Diretoria de Tecnologia e Inovação

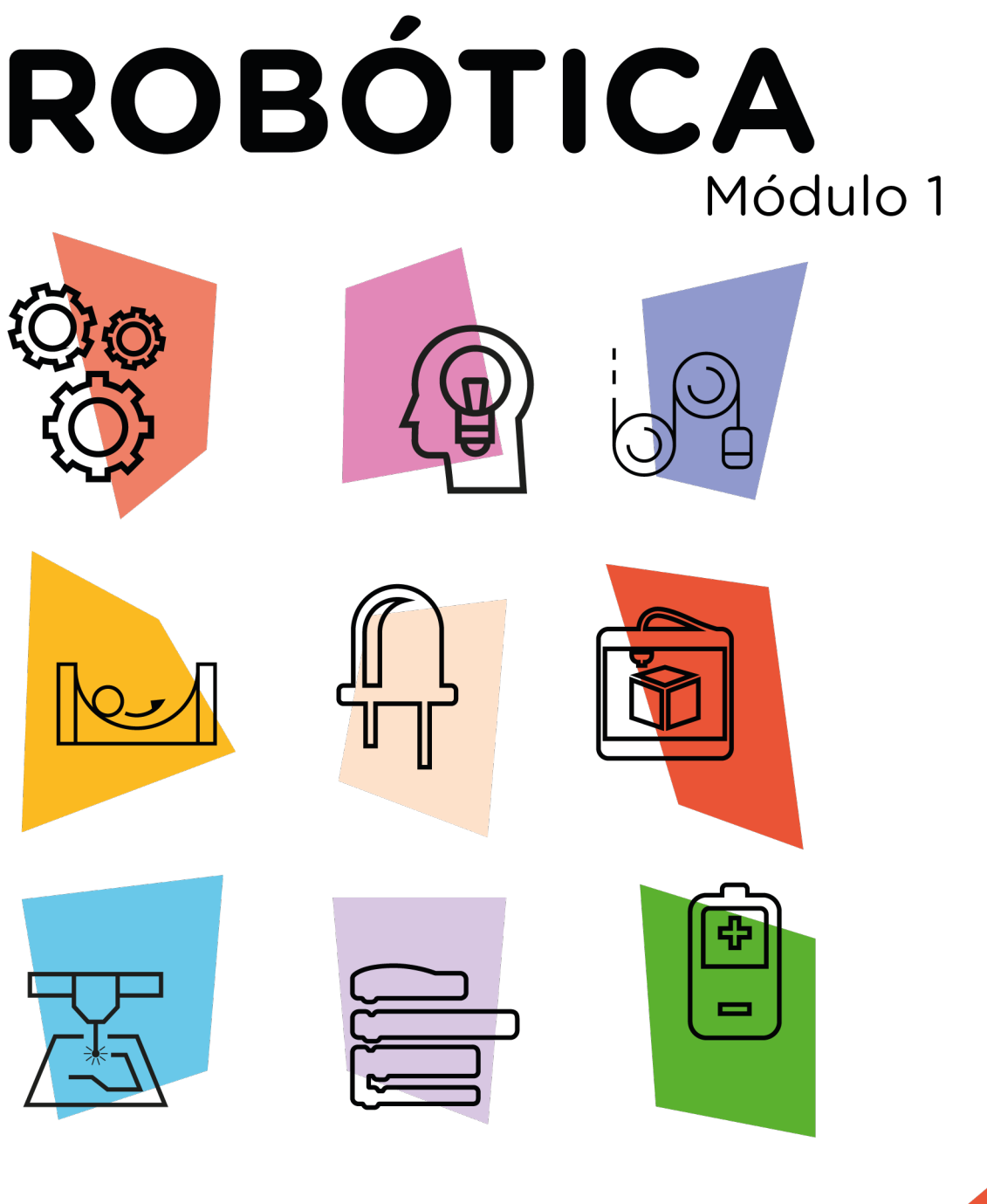

# Semáforo Módulo Semáforo

# [Pedestres]

\*Disponível no kit distribuído em 2023

AULA

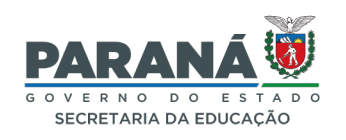

### GOVERNADOR DO ESTADO DO PARANÁ

Carlos Massa Ratinho Júnior

### SECRETÁRIO DE ESTADO DA EDUCAÇÃO

Roni Miranda Vieira

### DIRETOR DE TECNOLOGIA E INOVAÇÃO

Claudio Aparecido de Oliveira

### COORDENADOR DE TECNOLOGIAS EDUCACIONAIS

Marcelo Gasparin

### Produção de Conteúdo

Darice Alessandra Deckmann Zanardini

### Revisão Textual

Orlando de Macedo Junior

### Projeto Gráfico e Diagramação

Edna do Rocio Becker

### Ilustração

Jocelin Vianna (ASCOM)

### 2023

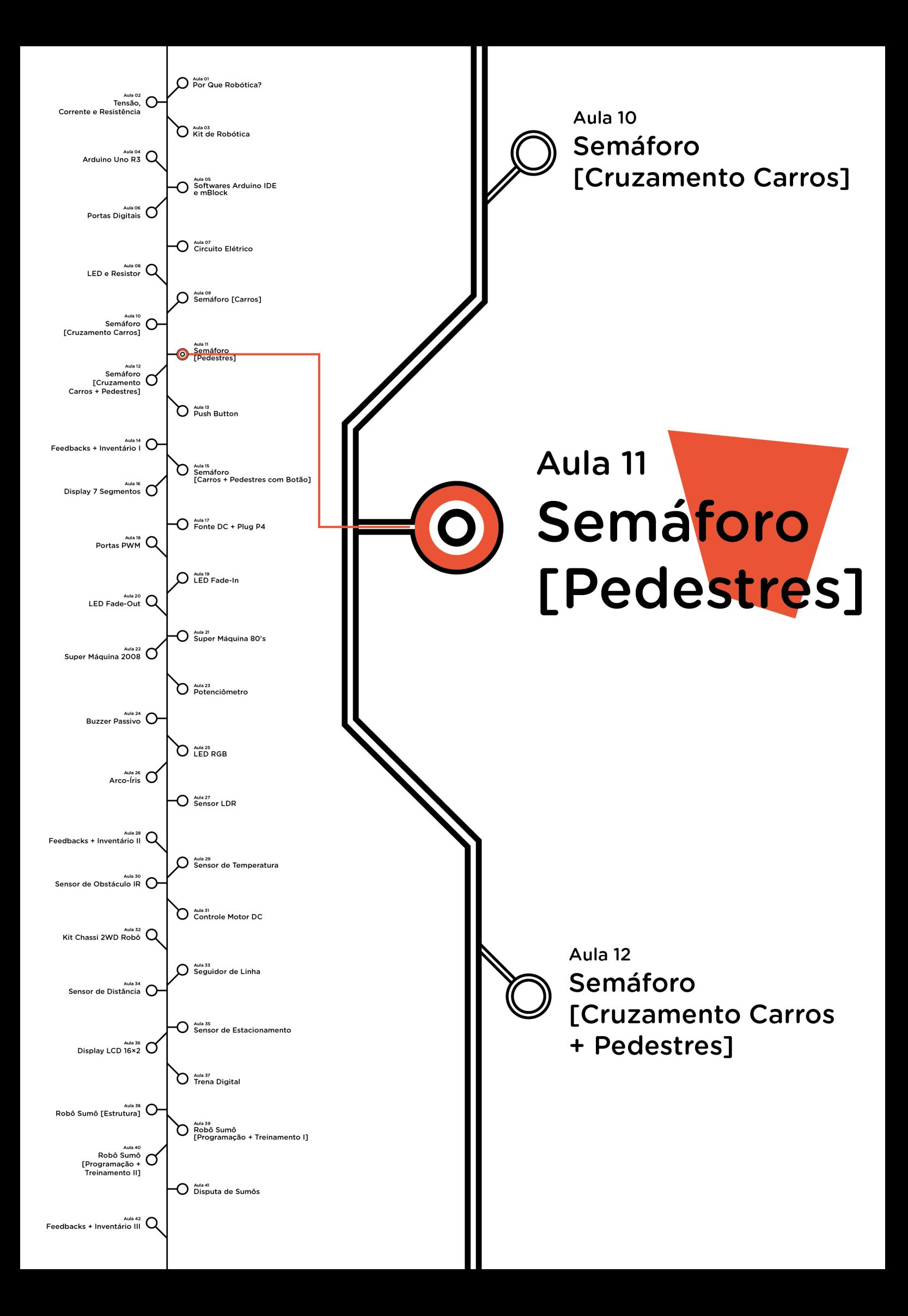

# **Sumário**

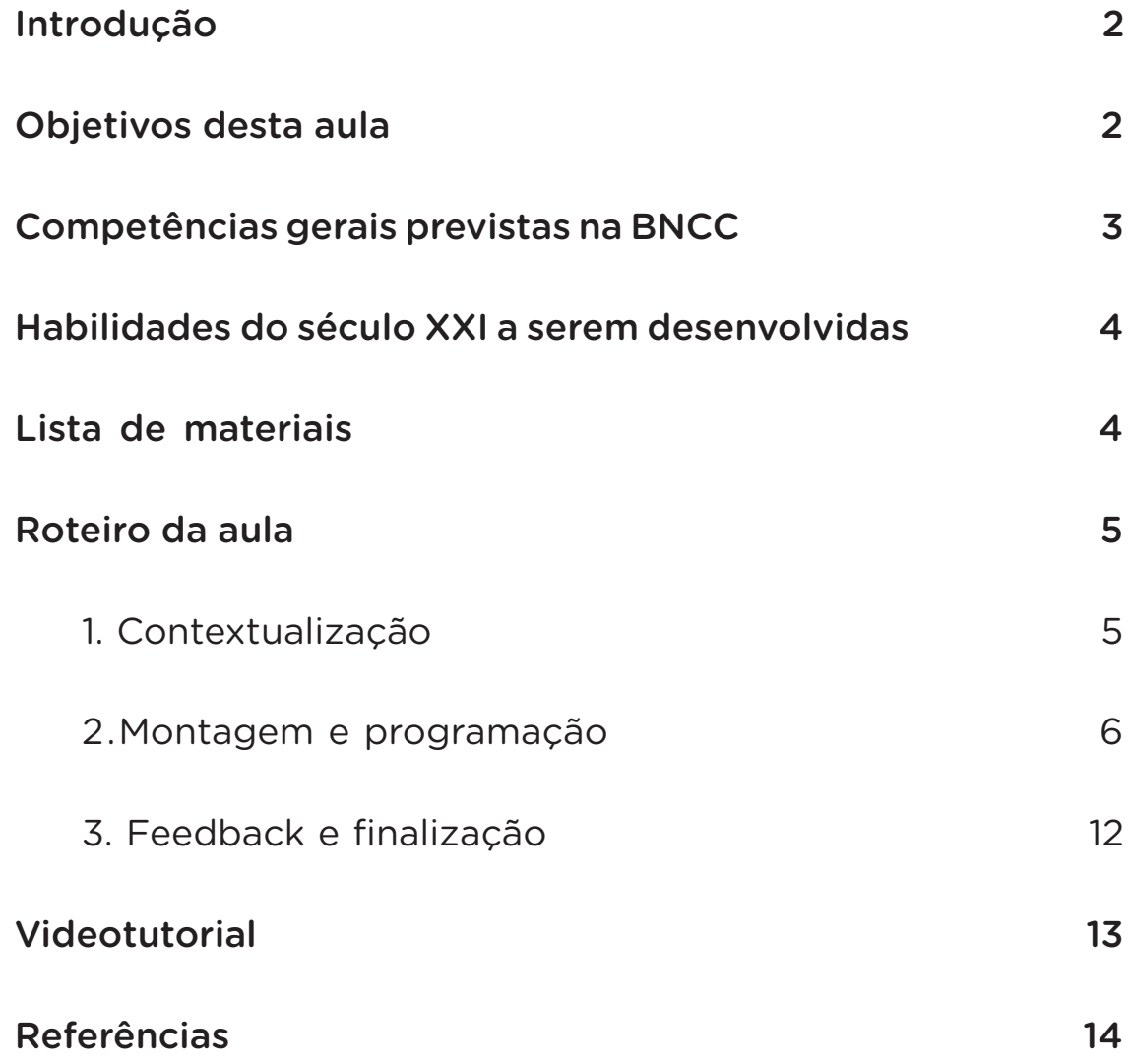

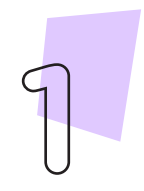

## **11 AULA SEMÁFORO DE PEDESTRES**

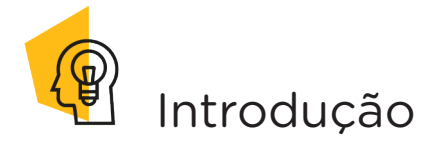

Como você viu na Aula 10 Semáforo [Cruzamento Carros] os semáforos são dispositivos formados por sistemas de luzes com cores (vermelho, amarelo e verde) criados para organizar as travessias de veículos por ruas e avenidas nas grandes cidades, evitando assim as colisões e acidentes. Contudo, nas vias urbanas não circulam somente veículos, mas também pessoas, pensado nisso, foram feitos semáforos para pedestres, outra forma de contribuir com a organização do trânsito. Nesta aula, programaremos um semáforo para pedestres para compreender como ocorre esses sincronismos de tempo entre o fluxo de automóveis e a travessias de pedestres, compreendendo assim o funcionamento deste sistema nas organizações do trânsito da cidade.

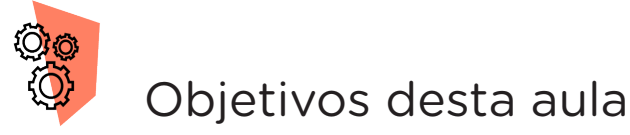

- Abordar conceitos algorítmicos;
- Compreender conceitos da lógica booleana;
- Trabalhar com sincronias e técnicas de programação;
- Realizar sincronismo de sinais com o uso da lógica booleana;
- Utilizar a função for();
- Prototipar com Arduino;
- Programar por blocos ou código.

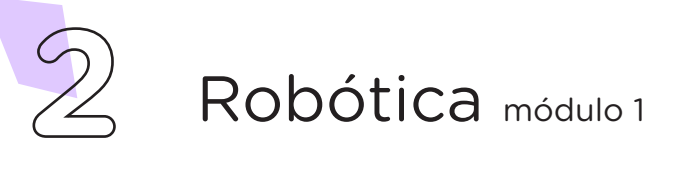

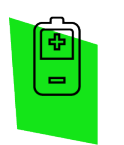

### Competências gerais previstas na BNCC

[CG02] - Exercitar a curiosidade intelectual e recorrer à abordagem própria das ciências, incluindo a investigação, a reflexão, a análise crítica, a imaginação e a criatividade, para investigar causas, elaborar e testar hipóteses, formular e resolver problemas e criar soluções (inclusive tecnológicas) com base nos conhecimentos das diferentes áreas.

[CG04] - Utilizar diferentes linguagens – verbal (oral ou visual-motora, como Libras, e escrita), corporal, visual, sonora e digital –, bem como conhecimentos das linguagens artística, matemática e científica, para se expressar e partilhar informações, experiências, ideias e sentimentos em diferentes contextos e produzir sentidos que levem ao entendimento mútuo.

[CG05] - Compreender, utilizar e criar tecnologias digitais de informação e comunicação de forma crítica, significativa, reflexiva e ética nas diversas práticas sociais (incluindo as escolares) para se comunicar, acessar e disseminar informações, produzir conhecimentos, resolver problemas e exercer protagonismo e autoria na vida pessoal e coletiva.

[CG09] - Exercitar a empatia, o diálogo, a resolução de conflitos e a cooperação, fazendo-se respeitar e promovendo o respeito ao outro e aos direitos humanos, com acolhimento e valorização da diversidade de indivíduos e de grupos sociais, seus saberes, identidades, culturas e potencialidades, sem preconceitos de qualquer natureza.

[CG10] - Agir pessoal e coletivamente com autonomia, responsabilidade, flexibilidade, resiliência e determinação, tomando decisões com base em princípios éticos, democráticos, inclusivos, sustentáveis e solidários.

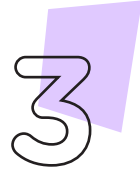

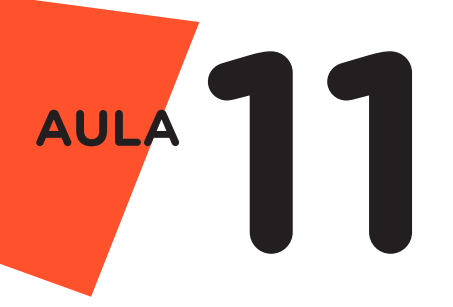

 Habilidades do século XXI a serem desenvolvidas

- Pensamento crítico;
- Afinidade digital;
- Resiliência;
- Resolução de problemas;
- Colaboração;
- Comunicação.

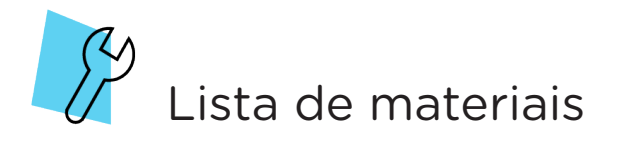

- 1 placa Arduino Uno R3;
- 1 cabo USB;
- 1 módulo semáforo
- 1 computador;
- Software mBlock ou Arduino IDE.

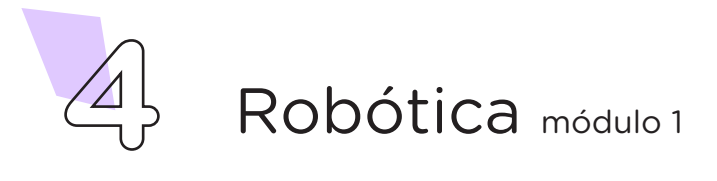

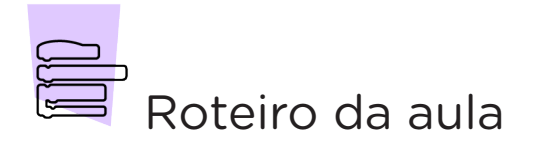

### 1. Contextualização (15min)

Qual a importância de organizarmos o sincronismo de semáforos e o tempo destinado à travessia? Imagine a seguinte situação: o entorno da escola possui grande movimentação de veículos, especialmente nos horários de chegada e saída de alunos, comprometendo a segurança de todos. Mesmo com lombada na rua, muitos motoristas não reduzem a velocidade de seus veículos nem respeitam a movimentação dos alunos. Que tal projetar e programar o protótipo de um semáforo de pedestres como alternativa à dificuldade de segurança na movimentação da comunidade escolar?

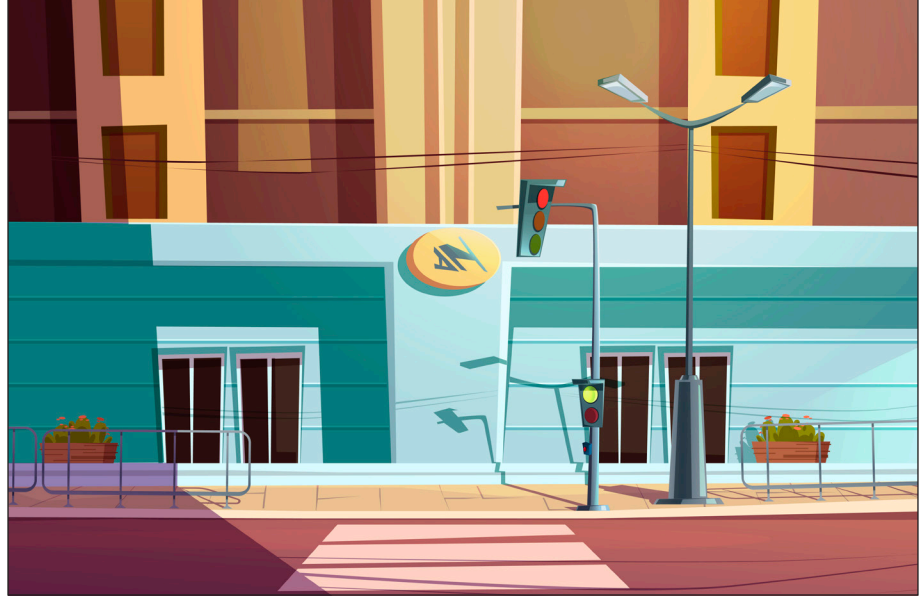

Figura 1 - Ilustração Semáforo de Pedestres

Fonte: projetado pelo [Freepik](http://www.freepik.com)

Agora, chegou o momento de organizar os componentes necessários a esta aula. Para isso, confira a lista de peças acima e separe o que você precisará.

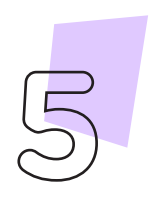

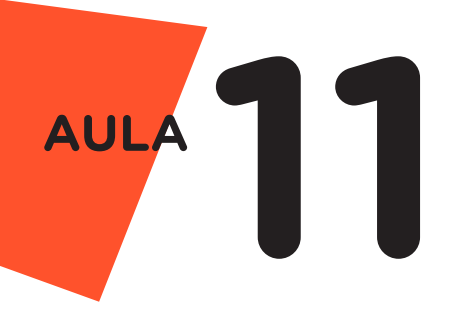

### 2. Montagem e Programação (60min)

Encaixe o módulo semáforo diretamente na placa Arduino observando a posição do pino GND do módulo (pino à esquerda) que deverá ser encaixado à porta GND do Arduino (figura 2).

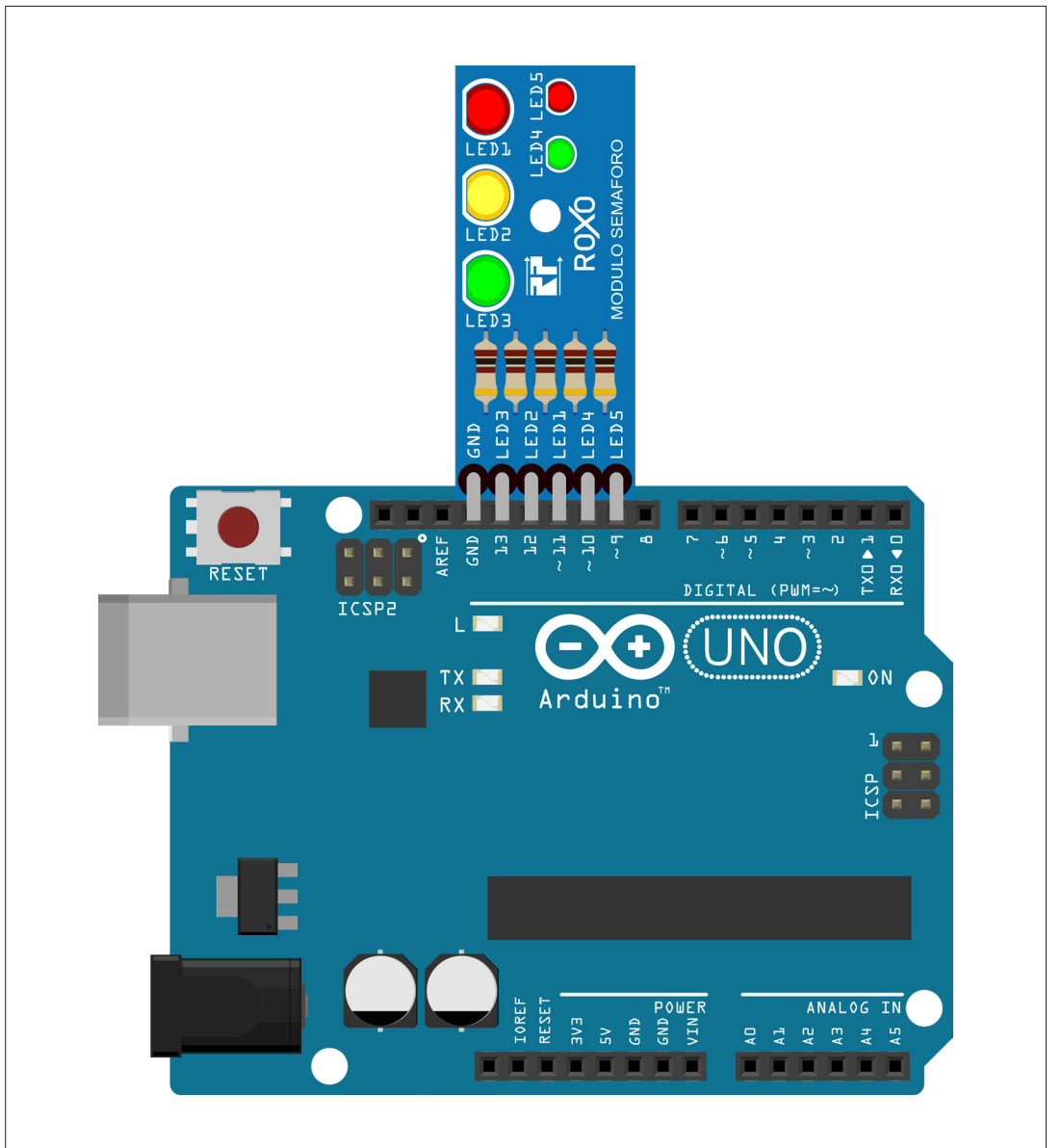

Figura 2 - Encaixe do módulo semáforo ao Arduino

Fonte: Fritzing

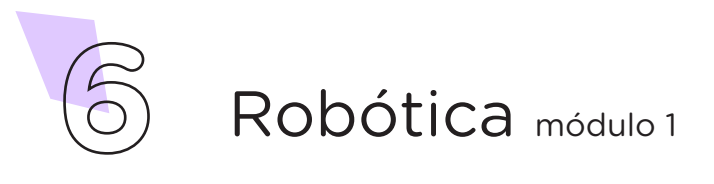

Com o módulo semáforo devidamente encaixado na placa Arduino, vamos programar, por codificação e por blocos, o protótipo de um semáforo de pedestres.

#### i. Linguagem de programação por código

Para iniciar a programação, conecte a placa Arduino ao computador, através de um cabo USB, para que ocorra a comunicação entre a placa microcontroladora e o software Arduino IDE.

No software IDE, crie um sketch e lembre-se de selecionar a porta que o computador atribuiu ao Arduino; então, escreva ou copie e cole o código-fonte de programação (quadro 1).

Quadro 1 - Código-fonte da programação na linguagem do Arduino (Wiring)

```
/* Declaração de variáveis */
int led vermelho ped = 9;int led verde ped = 10;
int led vermelho car = 11;int led amarelo car = 12;int led_verde car = 13;/* Configurando os pinos dos LEDs como saída */
void setup() {
 pinMode(led_vermelho_ped, OUTPUT);
 pinMode(led_verde_ped, OUTPUT);
 pinMode(led_vermelho_car, OUTPUT);
 pinMode(led amarelo car, OUTPUT);
 pinMode(led_verde_car, OUTPUT);
}
/* Bloco Principal onde está toda a execução das ações do programa */
void loop() {
  /* Primeiro estágio: Aberto para os carros e fechado para os 
pedestres */
  digitalWrite(led vermelho ped, 1);
  digitalWrite(led verde car, 1);
  delay(5000);
  /* Atenção para os carros (LED amarelo ligado por 1 segundo) */
  digitalWrite(led amarelo car, 1);
  digitalWrite(led verde car, 0);
  delay(1000);
```
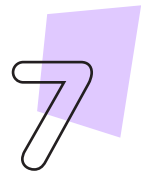

```
/* Segundo estágio: Aberto para os pedestres e fechado para os 
carros */
 digitalWrite(led vermelho car, 1);
 digitalWrite(led amarelo car, 0);
 digitalWrite(led vermelho ped, 0);
 digitalWrite(led verde ped, 1);
 delay(5000);
 /* Desliga o LED verde dos pedestres para iniciar o fechamento do 
sinal */
   digitalWrite(led verde ped, 0);
 /* Atenção para os pedestres (LED vermelho pisca indicando que irá 
fechar) */
 for (int count = 0; count < 5; count++) {
   digitalWrite(led vermelho ped, 1);
    delay(250);
   digitalWrite(led vermelho ped, 0);
    delay(250);
  }
  /* Apaga o LED vermelho dos carros e repete a sequência */
 digitalWrite(led vermelho car, 0);
}
```
Com o código-fonte inserido no Arduino IDE, compile o programa pressionando o botão **Verificar** para averiguar se não há erros de sintaxe. Estando o código correto, o próximo passo é realizar a transferência do programa para o Arduino. Pressione o botão **Carregar**, para realizar upload do programa para o Arduino.

Após a transferência do programa para o Arduino, os LEDs presentes no módulo semáforo devem acender conforme a sequência programada, simulando o funcionamento do semáforo de pedestres.

#### ii. Linguagem de programação por blocos

Outra forma de simular o funcionamento do semáforo é por meio da linguagem de programação que utiliza blocos de funções prontas, os quais representam comandos de programação. Vamos utilizar o software mBlock.

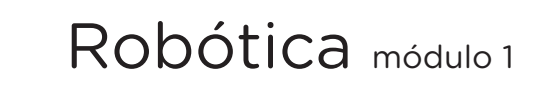

**8**

**11 AULA**

Para conectar o mBlock ao Arduino, você deve clicar no ícone Adicionar, localizado no campo Dispositivos, e selecionar o Arduino, na biblioteca de dispositivos do mBlock, clicando, na sequência, no botão OK.

Uma vez selecionado, o Arduino Uno é visualizado no campo Dispositivos do mBlock e já é possível iniciar a programação em blocos.

Monte os blocos, arrastando e soltando, de acordo com a programação de funcionamento do semáforo (figura 3).

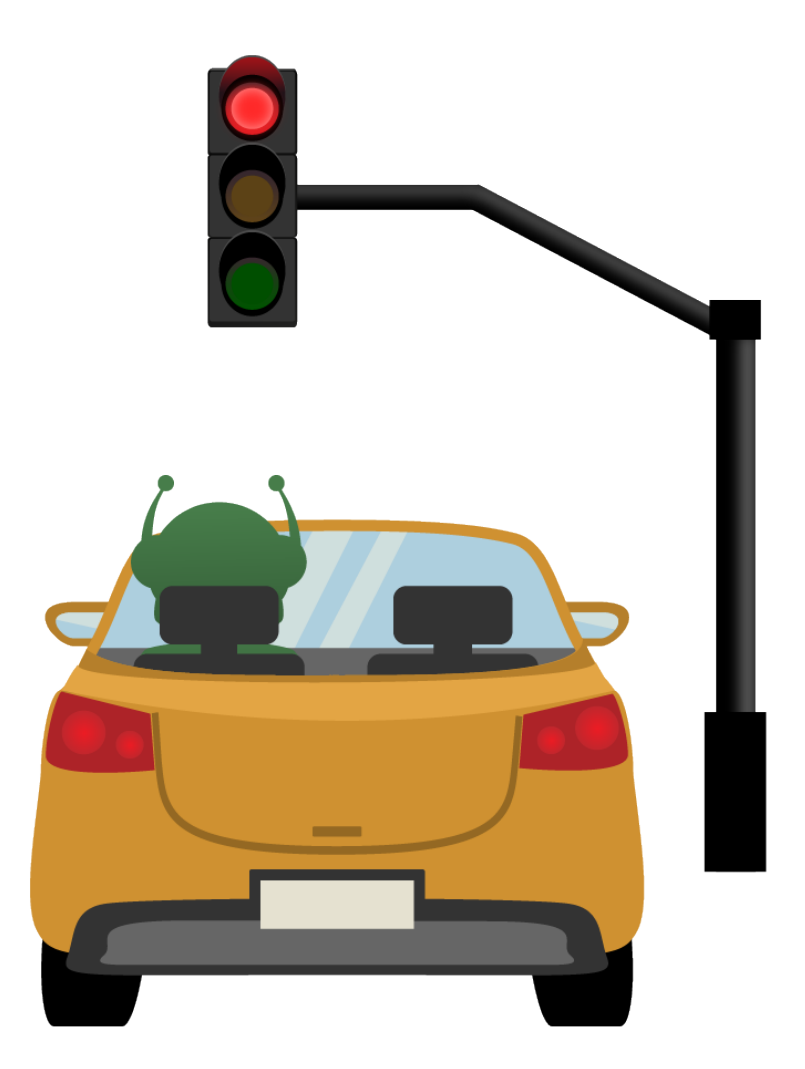

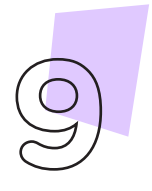

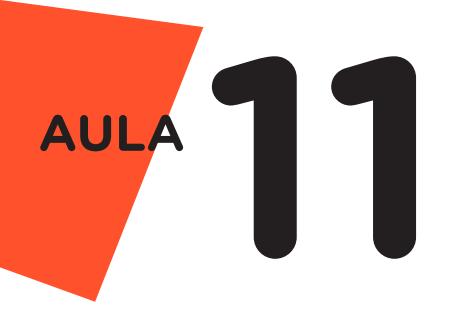

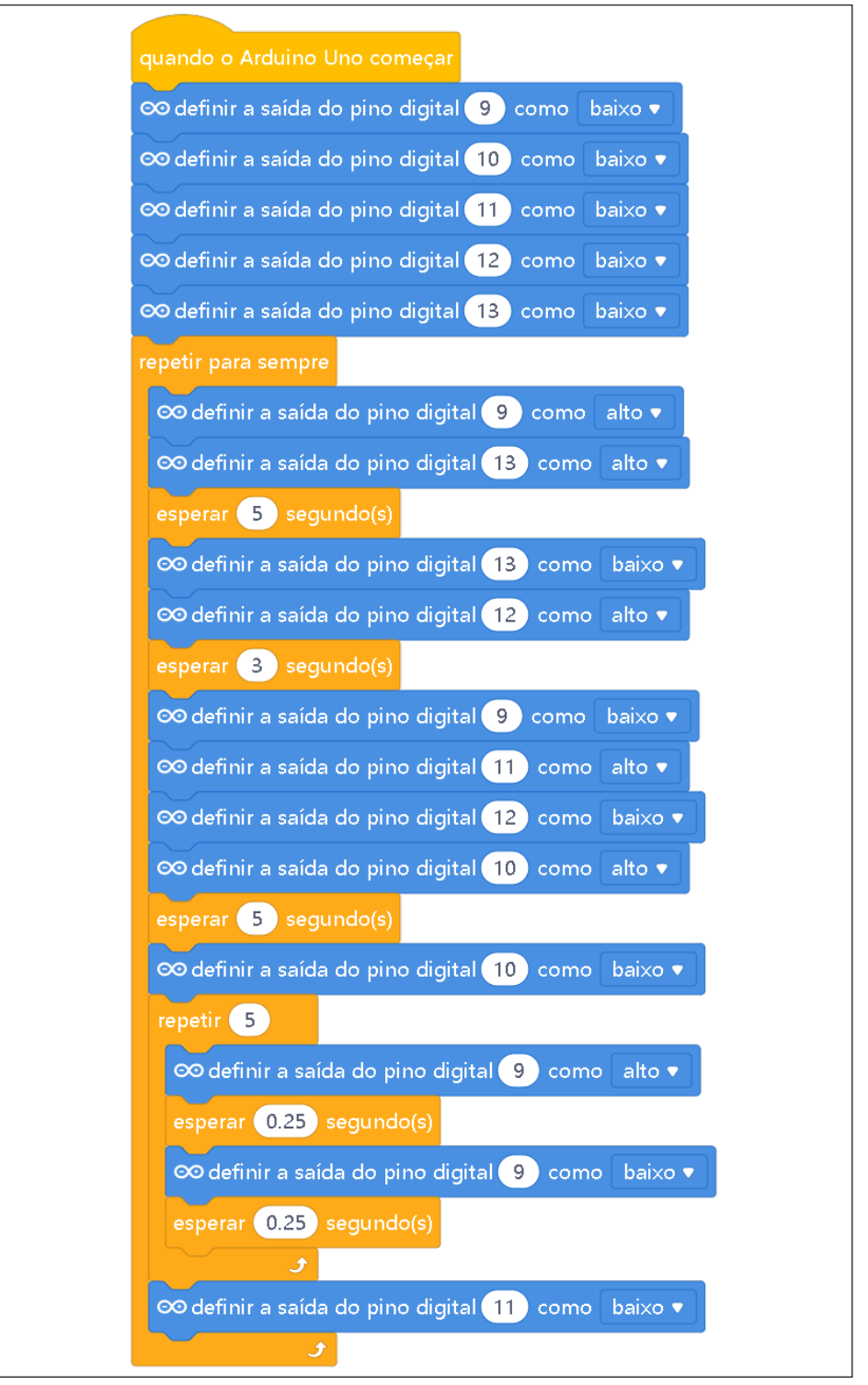

#### Figura 3 - Programação em blocos para funcionamento de semáforos

Fonte: site mBlock oficial.

Assim que os blocos estiverem montados, clique no botão Conectar para iniciar a comunicação entre o software mBlock com a placa Arduino Uno. Ao clicar sobre o botão Conectar, aparecerá um *tooltip* solicitando a confirmação da conexão entre os dois dispositivos.

Uma vez realizada a conexão entre os dispositivos, será ativado, na interface do mBlock, o botão Upload, o qual, ao ser clicado, o software irá verificar se não há erros na estrutura do programa e, então, compilará para enviar o programa à placa Arduino.

Com a transferência do código para o dispositivo Arduino Uno, inicia-se o funcionamento do semáforo, ou seja, os LEDs começam a acender e a apagar, de acordo com a ordem e o tempo definido na programação em blocos.

### **Desafios**

- **i.** Que tal alterar os valores de delay pra dar uma variada no tempo que os pedestres têm pra atravessar? Bora encarar esse desafio!
- **ii.** Que tal também projetar a construção de seu semáforo fora da placa de prototipagem, simulando o cruzamento de pedestres?

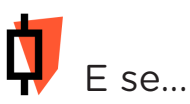

- **i.** O projeto não funcionar?
	- **1.** Verifique se o módulo semáforo foi corrretamente conectado à placa Arduino;
	- 2. Verifique se a programação está adequada a cada porta digital;

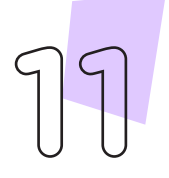

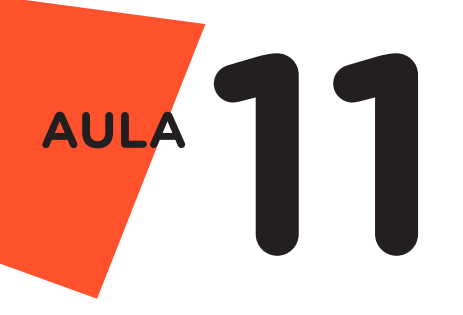

### 3. Feedback e Finalização (15min)

- **a.** Confira, compartilhando seu projeto com os demais colegas, se o objetivo foi alcançado.
- **b.** Analise seu projeto desenvolvido, de modo a atender aos requisitos para funcionamento de um semáforo: sequência correta do acendimento das cores verde, amarelo e vermelho para os veículos e, de modo simultâneo, das cores vermelho e verde para pedestres.
- **c.** Reflita se as seguintes situações ocorreram:

**i.** Colaboração e cooperação: você e os membros de sua equipe interagiram entre si, compartilhando ideias que promoveram a aprendizagem e o desenvolvimento deste projeto?

**ii.** Pensamento crítico e resolução de problemas: você conseguiu identificar os problemas, analisar informações e tomar decisões de modo a contribuir para o projeto desenvolvido?

**d.** Reúna todos os componentes utilizados nesta aula e os organize novamente, junto aos demais, no kit de robótica.

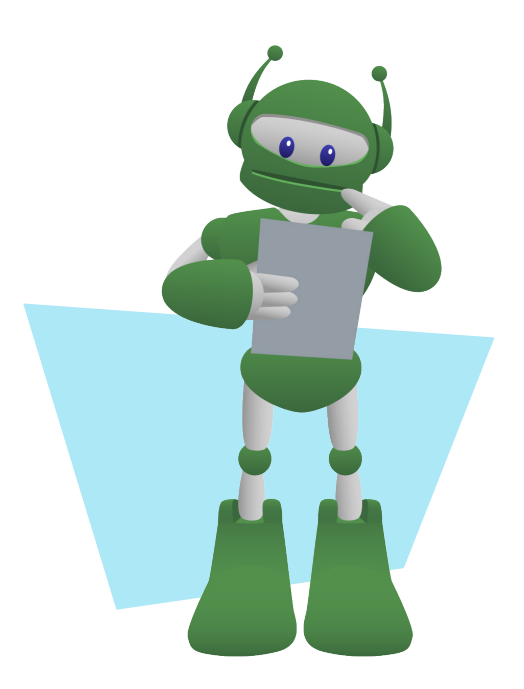

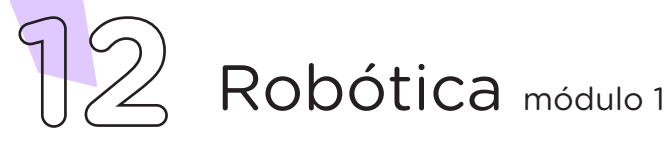

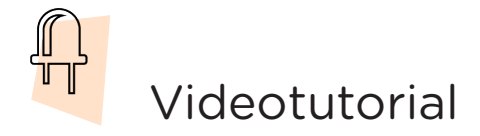

Com o intuito de auxiliar na montagem e na programação desta aula, apresentamos um videotutorial, disponível em:

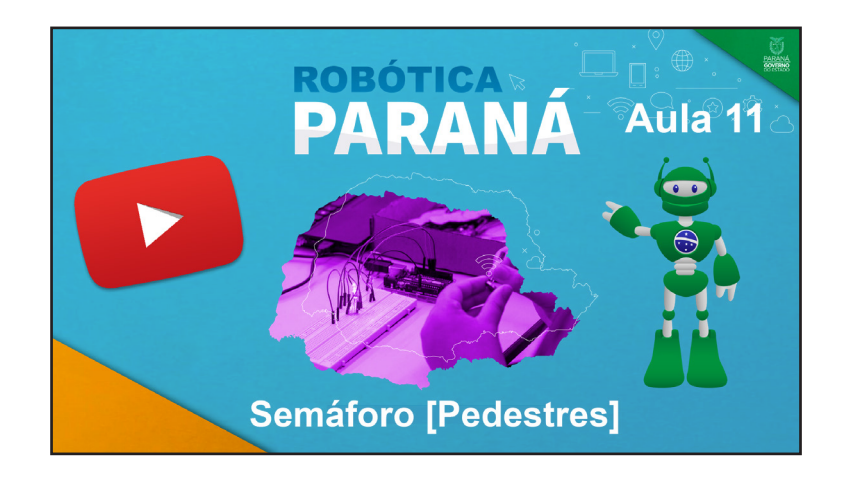

<https://rebrand.ly/a11roboticamod>

Acesse, também, pelo QRCode:

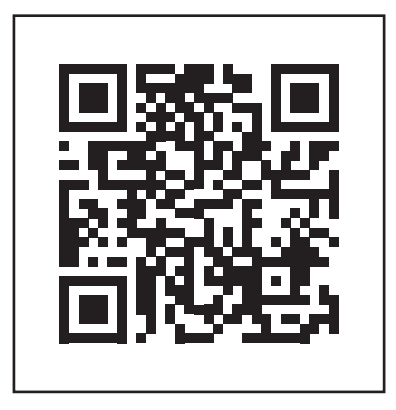

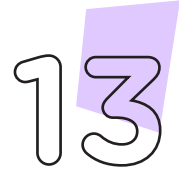

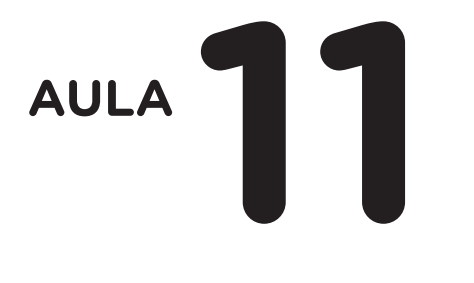

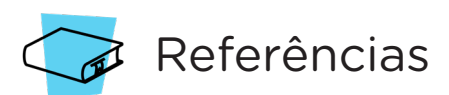

ARDUINO. Site oficial. Ambiente de Programação do Arduino. Disponível em: [https://create.arduino.cc/editor.](https://create.arduino.cc/editor) Acesso em: 15 out. 2021.

ARDUINO. Site oficial. Downloads. Disponível em: [www.arduino.cc/](http://www.arduino.cc/en/Main/Software) [en/Main/Software.](http://www.arduino.cc/en/Main/Software) Acesso em: 15 out. 2021.

BRASIL. Ministério da Educação. Base Nacional Comum Curricular. Brasília, 2018. Disponível em: [http://basenacionalcomum.mec.gov.br/](http://basenacionalcomum.mec.gov.br/images/BNCC_EI_EF_110518_versaofinal_site.pdf) [images/BNCC\\_EI\\_EF\\_110518\\_versaofinal\\_site.pdf](http://basenacionalcomum.mec.gov.br/images/BNCC_EI_EF_110518_versaofinal_site.pdf). Acesso em: 18 out. 2021.

MAKEBLOCK. mBlock. Download mBlock. Disponível em: [https://](https://mblock.makeblock.com/en-us/download/) [mblock.makeblock.com/en-us/download/.](https://mblock.makeblock.com/en-us/download/) Acesso em: 15 out. 2021.

MAKEBLOCK. mBlock. Programação em blocos. Disponível em: <https://ide.mblock.cc/>. Acesso em: 15 out. 2021.

FREEPIK. Vetor. Download de imagem semáforo travessia de pedestre. Disponível em: [https://br.freepik.com/vetores-gratis/semaforo-e-](https://br.freepik.com/vetores-gratis/semaforo-e-faixa-de-pedestres-na-rua-da-cidade_6993818.htm#que) [-faixa-de-pedestres-na-rua-da-cidade\\_6993818.htm#query=semafo](https://br.freepik.com/vetores-gratis/semaforo-e-faixa-de-pedestres-na-rua-da-cidade_6993818.htm#que)[ro%20pedestre&position=0&from\\_view=search](https://br.freepik.com/vetores-gratis/semaforo-e-faixa-de-pedestres-na-rua-da-cidade_6993818.htm#que). Acesso em: 05 jan. 2022.

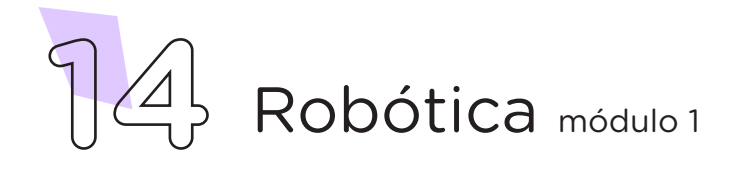

### DIRETORIA DE TECNOLOGIAS E INOVAÇÃO (DTI) COORDENAÇÃO DE TECNOLOGIAS EDUCACIONAIS (CTE)

### EQUIPE ROBÓTICA PARANÁ

Andrea da Silva Castagini Padilha Cleiton Rosa Darice Alessandra Deckmann Zanardini Edgar Cavalli Júnior Edna do Rocio Becker José Feuser Meurer Marcelo Gasparin Michele Serpe Fernandes Michelle dos Santos Orlando de Macedo Júnior Roberto Carlos Rodrigues

Os materiais, aulas e projetos da "Robótica Paraná" foram produzidos pela Coordenação de Tecnologias Educacionais (CTE), da Diretoria de Tecnologia e Inovação (DTI), da Secretaria de Estado da Educação do Paraná (SEED), com o objetivo de subsidiar as práticas docentes com os estudantes por meio da Robótica. Este material foi produzido para uso didático-pedagógico exclusivo em sala de aula.

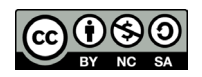

Este trabalho está licenciado com uma Licença Creative Commons – CC BY-NC-SA Atribuição - NãoComercial - CompartilhaIgual 4.0

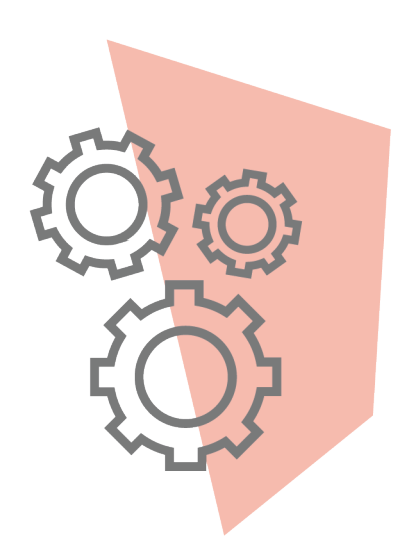

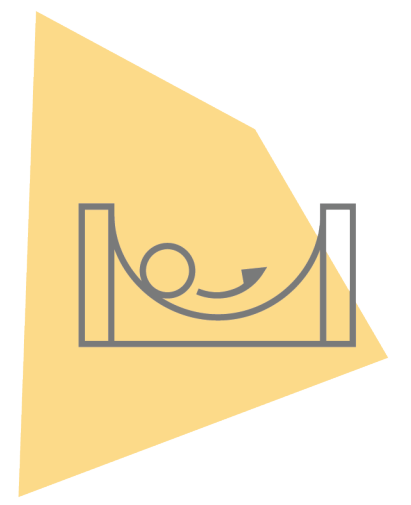

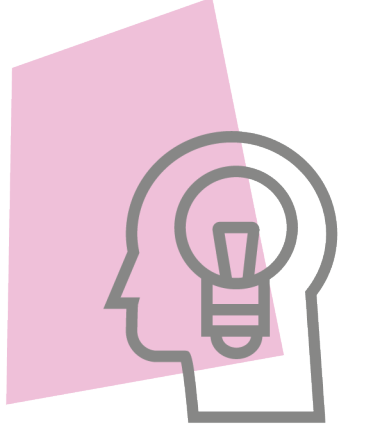

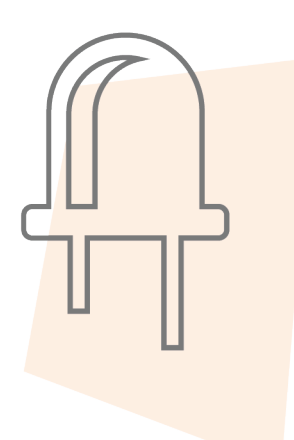

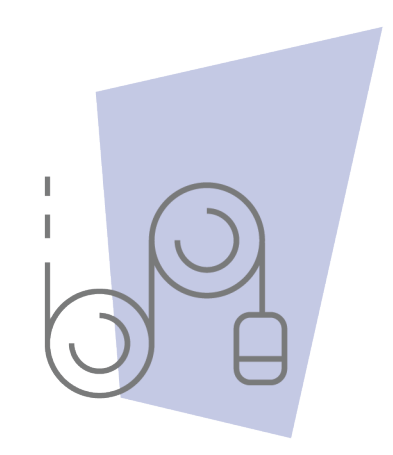

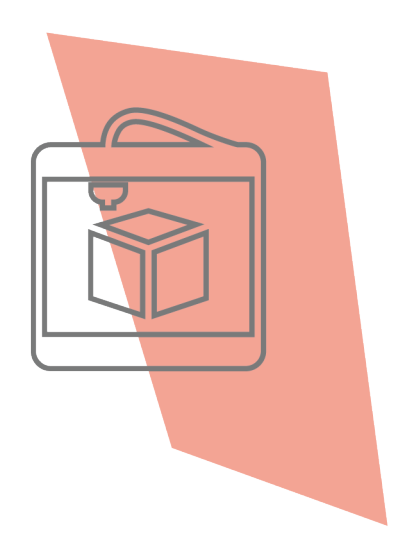

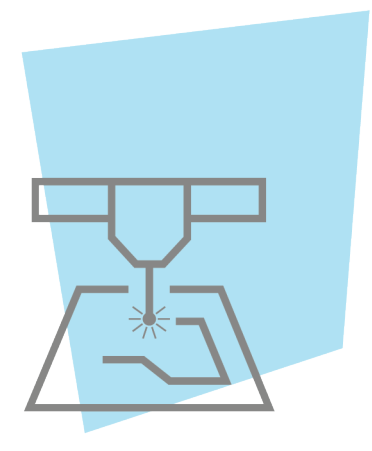

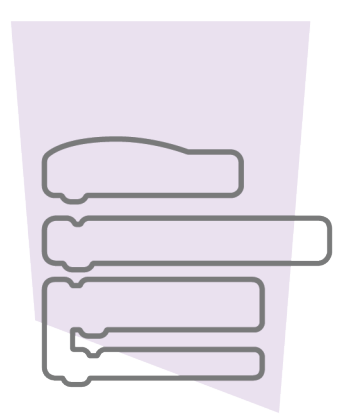

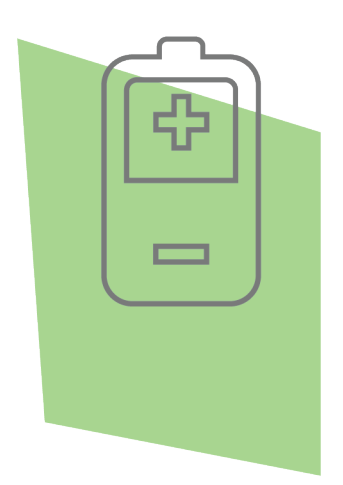

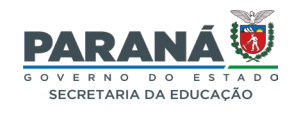

DTI - DIRETORIA DE TECNOLOGIA E INOVAÇÃO